# **Activité : Installation de l'interface webui**

Shinken comprend une **interface web (webui)** qu'il faut installer. Elle s'appuie sur un **serveur http interne** ne nécessitant pas de composant supplémentaire comme apache par exemple.

Il faut **systématiquement se connecter** avec l'utilisateur **shinken** dès lors qu'on **ajoute** des éléments à shinken. Car les différents exécutables de shinken utilisent l'uid shinken. Il faut donc que les nouveaux fichiers installés bénéficient des droits **shinken** et non root.

On va donc ouvrir une session terminal et se connecter avec l'utilisateur shinken :

```
root@ctShinken:~# su - shinken
shinken@ctShinken:~$
```
## **Installation de l'interface Web**

Pour installer l'interface web :

shinken@ctShinken:~\$ shinken install webui Grabbing : webui OK webui

Après cela le nouveau module webui est installé :

```
shinken@ctShinken:~$ exit
root@ctShinken:~# ls /var/lib/shinken/modules/
dummy arbiter dummy broker external dummy scheduler webui
dummy_broker dummy_poller __init__.py
```
Et un nouveau fichier de configuration **webui.cfg** est créé :

```
root@ctShinken:~# ls /etc/shinken/modules/
sample.cfg webui.cfg
```
Avec le contenu suivant :

```
## Module: webui
## Loaded by: Broker
# The Shinken web interface and integrated web server.
define module {
   module name webui
   module type webui
    host 0.0.0.0 ; All interfaces = 0.0.0.0
    port 7767
   auth secret CHANGE_ME ; CHANGE THIS or someone could forge
cookies
   allow html output 1 \qquad ; Allow or not HTML chars in plugins output.
```
 ; WARNING: Allowing can be a security issue. max output length 1024 ; Maximum output length for plugin output in webui manage acl 1 ; Use contacts ACL. 0 allow actions for all. play sound 0 ; Play sound on new non-acknowledged problems. login text Welcome on Shinken WebUI ; Text in the login form. ## Modules for WebUI  $#$  - auth-htpasswd  $=$  Use an htpasswd file for auth backend. # - auth-active-directory = Use AD for auth backend (and retrieve photos).  $#$  - auth-cfg-password  $=$  Use the password setted in Shinken contact for auth.  $#$  - ui-pnp  $=$  Use PNP graphs in the UI.  $#$  - ui-graphite  $=$  Use graphs from Graphite time series database. # - mongodb = Save user preferences to a Mongodb database  $#$  - SQLitedb  $=$  Save user preferences to a SQLite database modules ## Advanced Options # Don't play with them on your production server ;) #http backend auto ; Choice is: auto, wsgiref or cherrypy if available #remote user enable 1 ; If WebUI is behind a web server which ; has already authentified user, enable. #remote user enable 2 ; Look for remote user in the WSGI environment ; instead of the HTTP header. This allows ; for fastcgi (flup) and scgi (flupscgi) ; integration, eg. with the apache modules. #remote user variable X Remote User ; Set to the HTTP header containing ; the authentificated user s name, which ; must be a Shinken contact. # If you got external plugins (pages) to load on webui #additional plugins dir

}

A remarquer :

- le **nom** et le **type** du module : webui
- l'**adresse IP** de l'hôte : 0.0.0.0
- le **port** d'écoute : 7767

Pour prendre en compte le **nouveau module webui,** il faut **relancer** shinken :

#### root@ctShinken:~# /etc/init.d/shinken restart

#### [Pour se connecter à l'interface Web de Shinken rendez-vous à l'url](https://siocours.lycees.nouvelle-aquitaine.pro/lib/exe/detail.php/reseau/supervision/shinken_01.png?id=reseau%3Asupervision%3Ashinken_03) [http://adressIPdeVotreServeur:7767](#page--1-0)

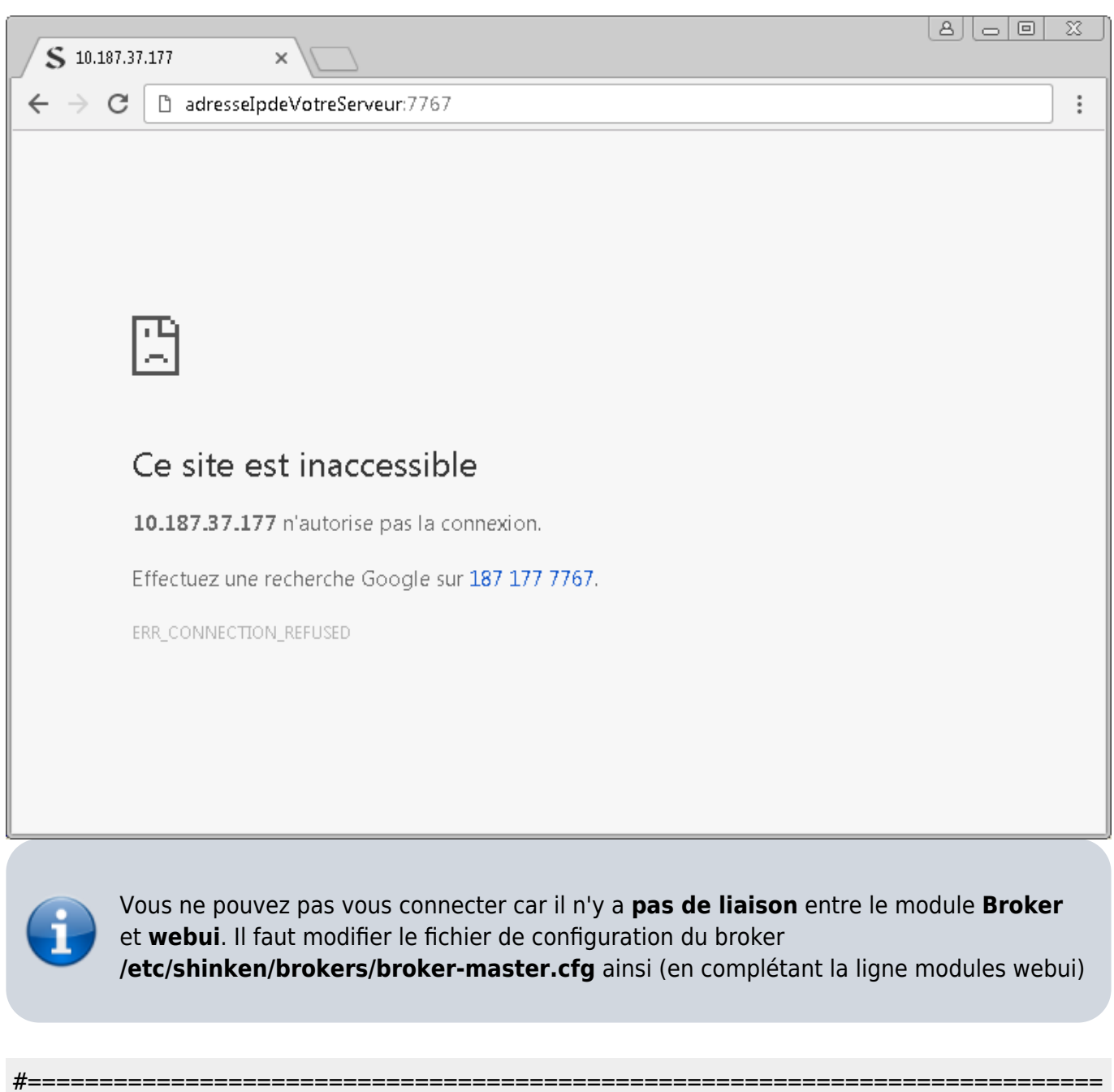

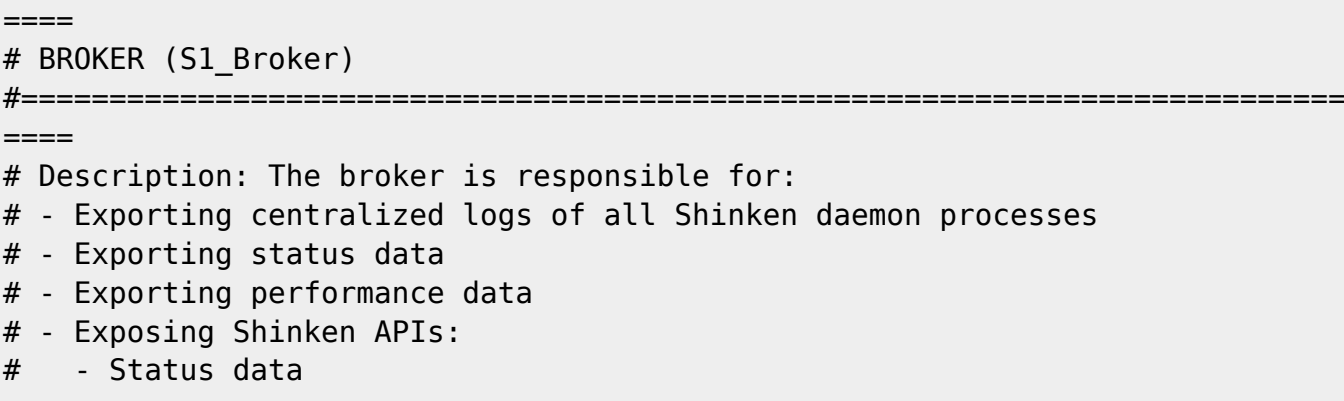

Last update:<br>2021/03/02 15:21 2021/03/02 15:21 reseau:supervision:shinken\_03 https://siocours.lycees.nouvelle-aquitaine.pro/doku.php/reseau/supervision/shinken\_03 # - Performance data # - Configuration data # - Command interface # https://shinken.readthedocs.org/en/latest/08\_configobjects/broker.html #=========================================================================== ==== define broker { broker\_name broker-master address localhost port 7772 spare 0 ## Optional manage arbiters  $1$ ; Take data from Arbiter. There should be only one ; broker for the arbiter. manage sub realms 1 ; Does it take jobs from schedulers of sub-Realms? timeout 3 ; Ping timeout data timeout 120 ; Data send timeout max check attempts 3 ; If ping fails N or more, then the node is dead check interval 60 ; Ping node every N seconds ## Modules # Default: None # Interesting modules that can be used:  $#$  - simple-log  $=$  just all logs into one file # - livestatus = livestatus listener  $#$  - tondodb-mysql = NDO DB support  $#$  - npcdmod  $#$  = Use the PNP addon  $#$  - graphite  $=$  Use a Graphite time series DB for perfdata  $#$  - webui  $=$  Shinken Web interface  $#$  - glpidb  $=$  Save data in GLPI MySQL database modules webui # Enable https or not use  $\mathsf{ssl}$  0 # enable certificate/hostname check, will avoid man in the middle attacks hard ssl name check 0 ## Advanced realm All }

Redémarrez shinken et connectez-vous à nouveau à l'interface Web :

root@ctShinken:~# service shinken restart

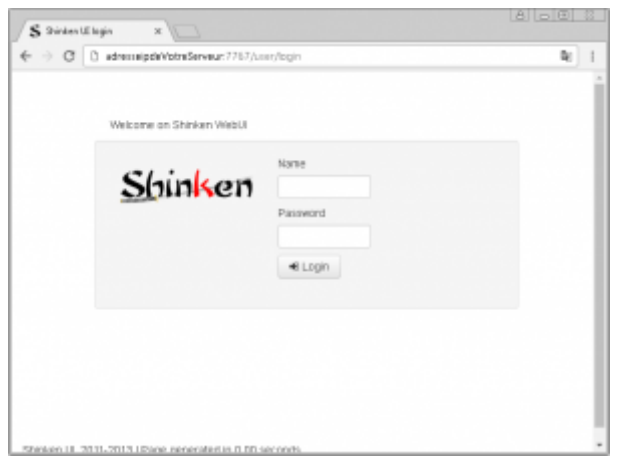

Authentifiez-vous avec le compte admin (mot de passe admin) comme indiqué dans la documentation mais…

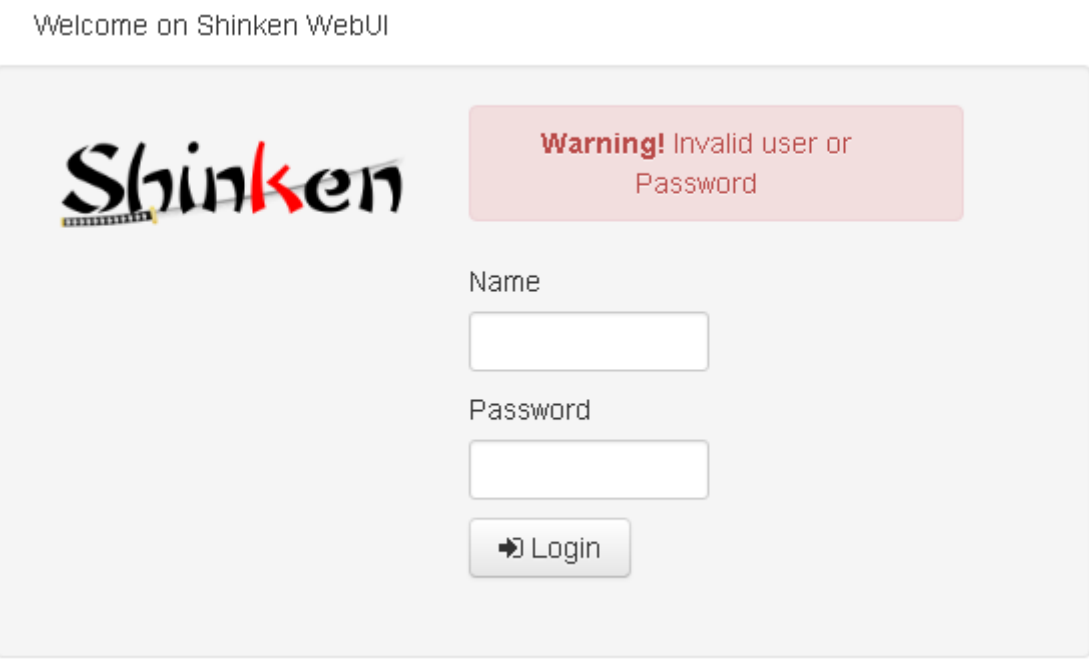

Il faut implémenter une méthode d'authentification pour webui (voir [http://shinken.readthedocs.org/en/latest/11\\_integration/webui.html?highlight=webui\)](http://shinken.readthedocs.org/en/latest/11_integration/webui.html?highlight=webui)

Vous allez utiliser une méthode simple basée sur les contacts, c'est-à-dire sur les utilisateurs déclarés dans **/etc/shinken/contacts/admin.cfg**.

```
# This is a default admin
# CHANGE ITS PASSWORD!
define contact{
   use generic-contact
    contact_name admin
   email shinken@localhost
    pager 0600000000 ; contact phone number
    password admin
   is admin 1
   expert 1
```

```
Last update:<br>2021/03/02 15:21
```
}

Utilisez à nouveau le **client shinken** pour **rechercher** les modules d'**authentification associés à webui**.

```
root@ctShinken:~# su - shinken
shinken@ctShinken:~$ shinken search webui auth
shinken@debianWheezy:~$ shinken search webui auth
auth-active-directory (naparuba)
[module,broker,webui,auth,authentification,auth-active-directory] : Active
directory auth for WebUI
auth-cfg-password (naparuba) [module,auth,authentification,mod-auth-cfg-
password,auth-cfg-password,cfg-password,webui] : Shinken module for UI
authentification from simple password for configuration file
auth-htpasswd (naparuba) [module,webui,auth,authentification] : Shinken
module for UI authentification from Apache passwd files
auth-pam (mingbo wan) [module,auth,authentification,auth-cfg-pam,cfg-
pam,webui] : Shinken module for UI authentification via pam
auth-ws-glpi (mohierf) [module,broker,webui,glpi,auth,authentication] :
Authenticate Web UI users upon a Glpi Web Service login.
```
• Installez le bon module :

```
shinken@ctShinken:~$ shinken install auth-cfg-password
Grabbing : auth-cfg-password
OK auth-cfg-password
```
Vérifiez l'installation :

```
shinken@ctShinken:~$ exit
root@ctshinken:~# ls /var/lib/shinken/modules/
auth-cfg-password dummy_broker dummy_poller __init__.py
dummy arbiter dummy broker external dummy scheduler webui
root@ctshinken:~# ls /etc/shinken/modules/
auth cfg password.cfg sample.cfg webui.cfg
```
• Regardez le fichier de configuration **auth cfg password.cfg** du nouveau module :

```
## Module: auth-cfg-password
## Loaded by: WebUI
# Check authentification using password parameter in contact definition.
define module {
   module name auth-cfg-password
    module_type cfg_password_webui
```
}

Il faut modifier le fichier de configuration du module webui **/etc/shinken/modules/webui.cfg** pour lui indiquer la méthode d'authentification.

Modification dans webui.cfg :

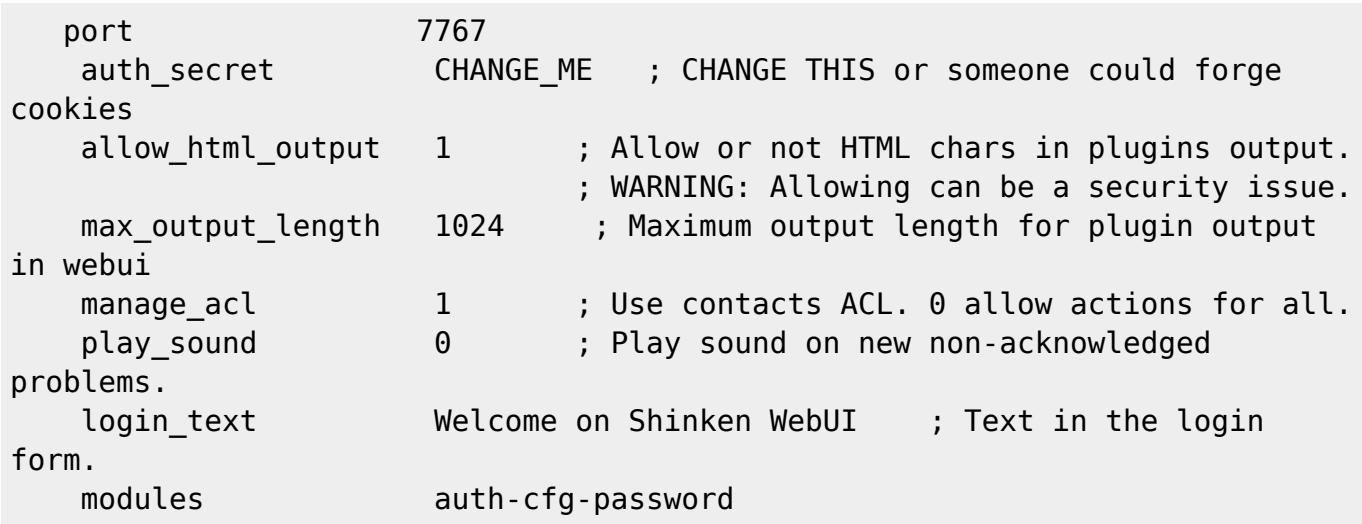

**Redémarrez** shinken et **connectez-vous** à nouveau à l'interface web d'administration :

root@ctShinken:~# service shinken restart

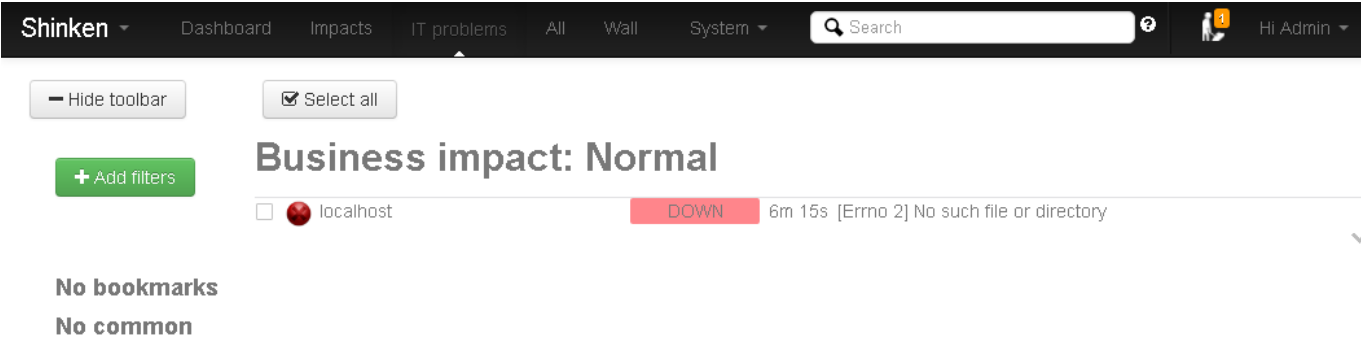

```
bookmarks
```
Shinken UI, 2011-2013 | Page generated in 0.00 seconds

Vous avez maintenant accès à l'interface même la configuration de base n'est pas terminée. L'interface principale webUI est accessible par le port 7767. D'autres interfaces sont utilisables. Le module broker dont dépend webui permet une entière liberté de choix.

Shinken permet de gérer des utilisateurs (contacts). Ils sont définis dans le répertoire **/etc/shinken/contacts** :

root@ctShinken:~# ls /etc/shinken/contacts admin.cfg guest.cfg

Voici le contenu de ce deux fichiers contact après l'installation :

```
root@ctShinken:~# cat /etc/shinken/contacts/admin.cfg
# This is a default admin
# CHANGE ITS PASSWORD!
```
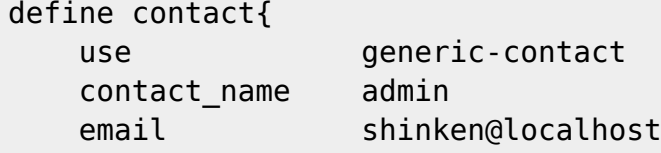

```
Last update:<br>2021/03/02 15:21
                           2021/03/02 15:21 reseau:supervision:shinken_03 https://siocours.lycees.nouvelle-aquitaine.pro/doku.php/reseau/supervision/shinken_03
```

```
pager 06000000000 ; contact phone number
    password admin
   is admin 1
   expert 1
}
root@ctShinken:~# cat /etc/shinken/contacts/guest.cfg
# This is a default guest user
# CHANGE ITS PASSWORD or remove it
define contact{
   use generic-contact
   contact name quest
   email quest@localhost
   password quest
   can submit commands 0
```
}

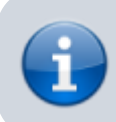

Le mot clé **define** permet de créer une instance d'objet. Ici un objet contact.

Par défaut, Shinken configure **2 contacts** :

- **admin** : un compte avec le statut **d'administrateur** (**is\_admin 1**)
- **guest** : un utilisateur avec le statut **d'invité**. Il peut consulter l'état des différents équipements surveillés mais ne peut effectuer aucune action (can submit commands 0)

Il faudrait bien sûr changer ce mot de passe, mais vous ne le ferez pas pour l'instant.

Il reste quelques réglages à opérer pour avoir une installation prête pour la supervision. En effet, le dashboard (tableau de bord) ne fonctionne pas.

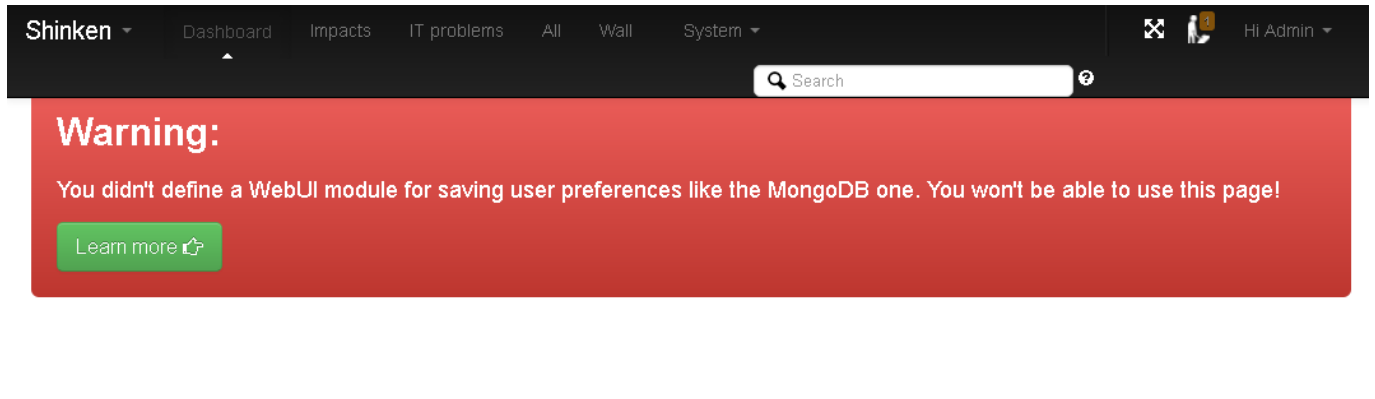

You don't have any widget

vet?

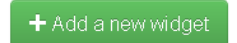

Comme cela est indiqué, il faut **installer une base de données** pour stocker les préférences utilisateurs. Il est possible d'utiliser mongodb ou SQLite. Vous allez utiliser **SQLite**.

Pour installer SQLite il faut procéder en 2 étapes.

• Installer les paquets :

root@ctShinken:~# apt-get install mongodb python-pymongo

Installez le module **sqlitedb** pour shinken (rappel : terminal avec su – shinken toujours).

```
root@ctShinken:~# su - shinken
shinken@ctShinken:~$ shinken install sqlitedb
shinken@ctShinken:~$ exit
root@ctShinken:~#
```
Etablissez une **relation** entre **webui** et **sqlitedb** dans le fichier de configuration de webui **/etc/shinken/modules/webui.cfg** :

modules auth-cfg-password, SQLitedb

(Attention pas d'espace entre les différents modules).

Pour finir, il ne faut pas oublier de **relancer** shinken :

```
root@ctShinken:~# service shinken restart
```
vous devez obtenir au final ceci :

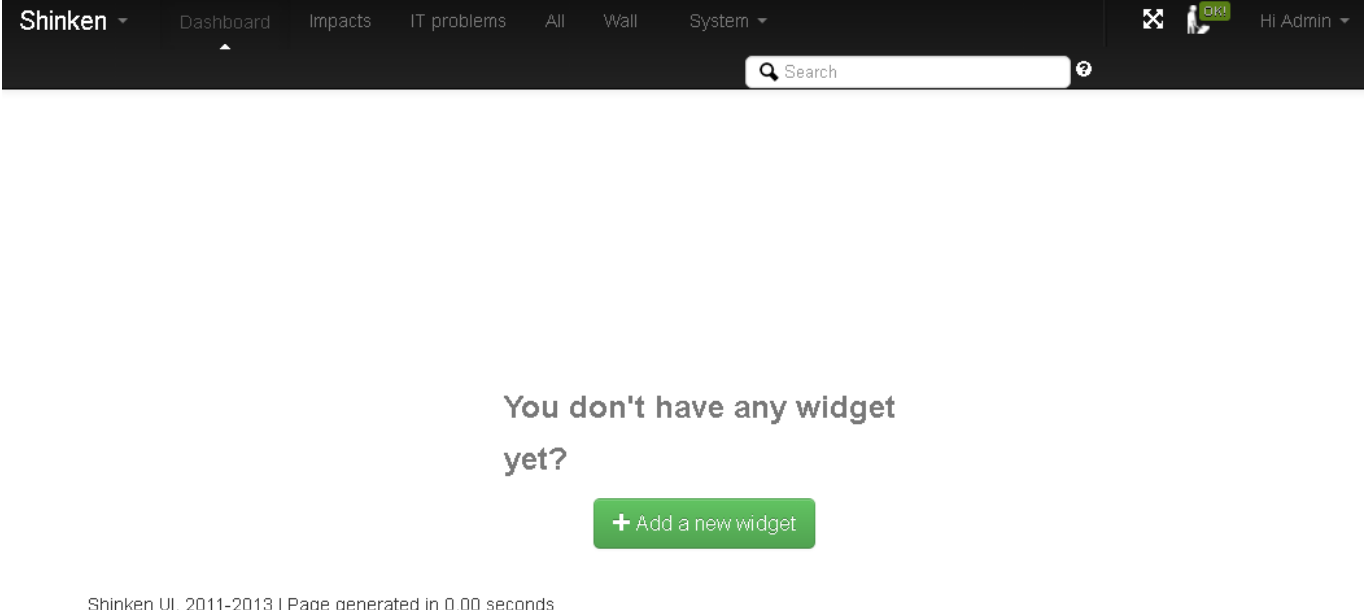

L'installation de **widget** (composant d'interface graphique permettant d'obtenir des informations) se fait sans problème, par exemple vous pouvez installer le widget **Sytem state** :

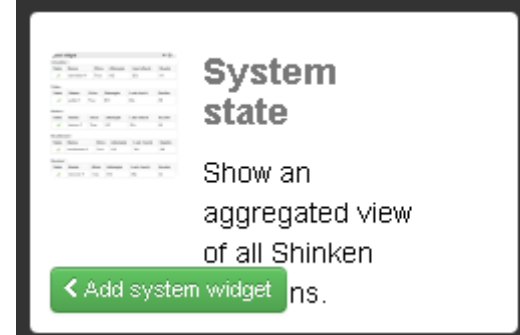

• et obtenir :

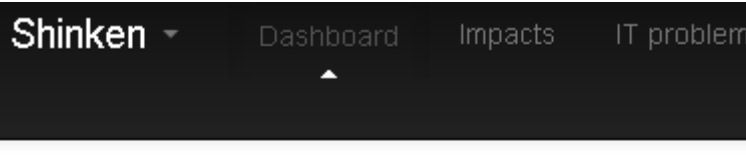

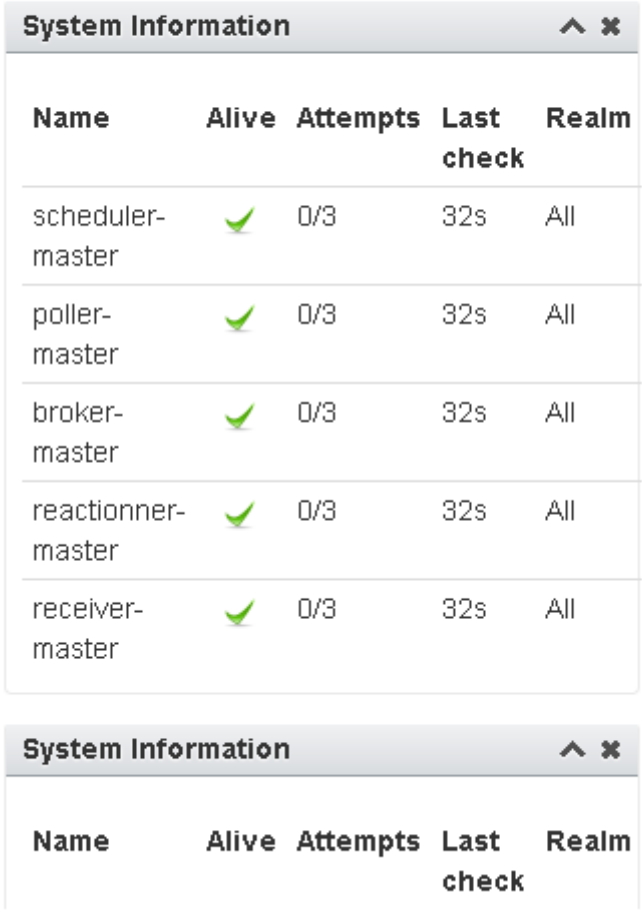

Information : l'otilitaire shinken nous permet de voir les modules installé grâce à l'option **inventory** :

shinken@debianWheezy:~\$ shinken inventory auth-cfg-password webui

### **Je reviens au menu Shinken**

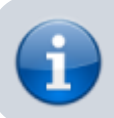

• [Supervision des services avec Shinken](https://siocours.lycees.nouvelle-aquitaine.pro/doku.php/reseau/supervision/shinken_00)

From: <https://siocours.lycees.nouvelle-aquitaine.pro/> - **Les cours du BTS SIO**

Permanent link: **[https://siocours.lycees.nouvelle-aquitaine.pro/doku.php/reseau/supervision/shinken\\_03](https://siocours.lycees.nouvelle-aquitaine.pro/doku.php/reseau/supervision/shinken_03)**

Last update: **2021/03/02 15:21**

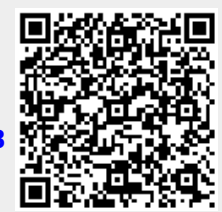